## Getting Started

## **Fast, Self-Service** Licensing

ALECS is an online licensing portal for the OCCC's regulated industries. Click the button below to log in or create an account.

## **ALECS**

Step by step screen shot guide:

> How to-Create **ALECS Account**

After you have received an email notification that the report is open, you may follow these steps.

Begin by navigating to the OCCC website at [www.occc.texas.gov.](http://www.occc.texas.gov/) Either follow the instructions to create an ALECS account or login to your established account by choosing the ALECS menu button.

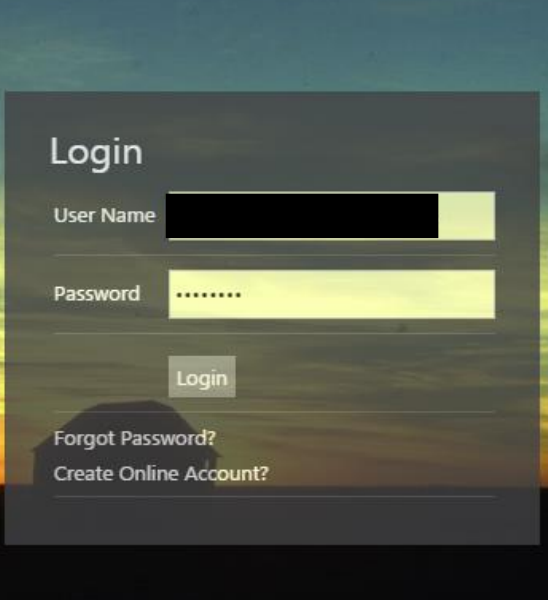

Once your business is "claimed" with an ALECS account you can login to manage your business. You can also retrieve a forgotten password here.

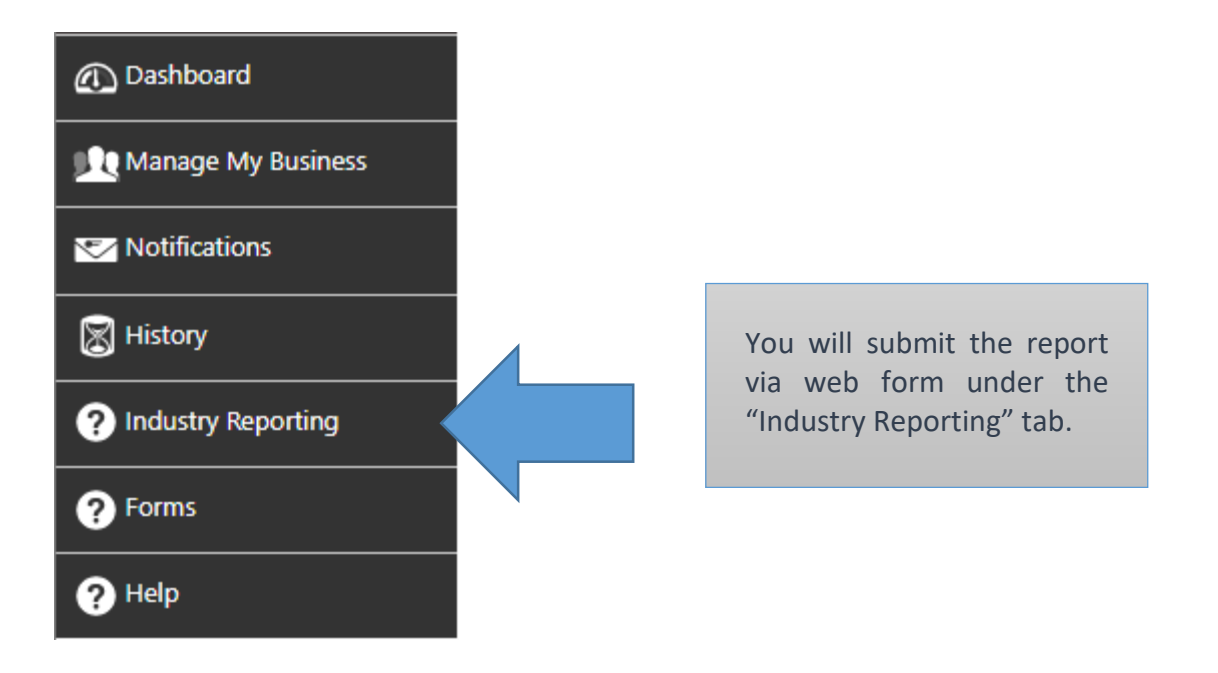

You can either choose to upload a file using the bulk submission method or complete your report using a webform. Once you start with one method then all licenses for your masterfile must be completed using the same method. Bulk submissions are helpful for large companies with many individual licenses. Everyone else should use webforms.

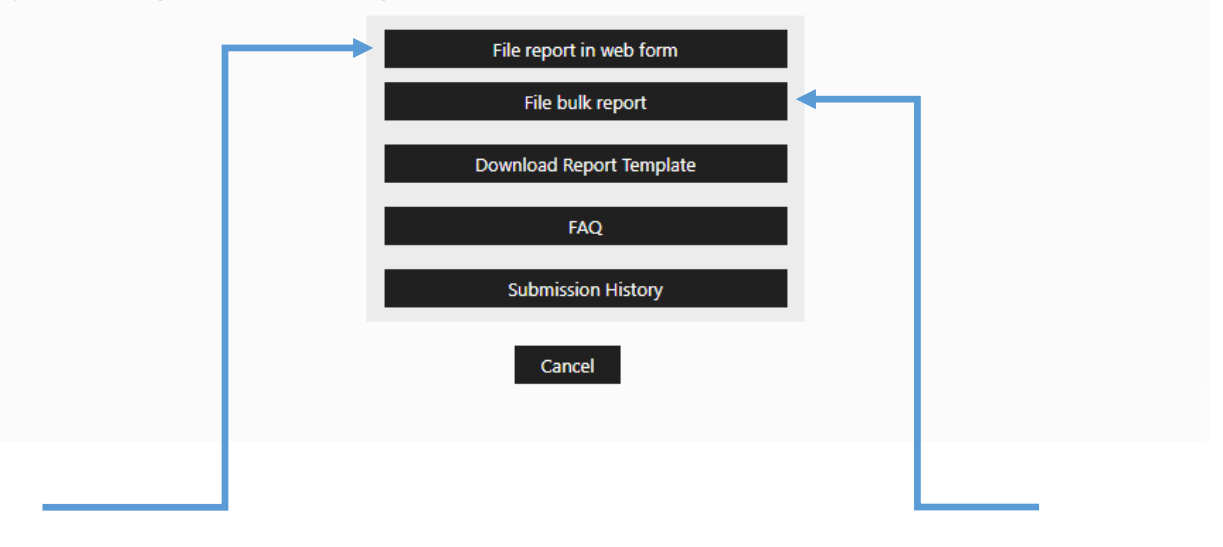

Next, you should click on the "File report in web form" or "File bulk report" button. Bulk report submissions utilize the same process as before, with a .csv file that can be used to report for multiple licenses. If you have multiple licenses, it should be easier to use the bulk report option if you can correctly format your file. If you only have one license, use the web form submission option. *All licenses under the Masterfile must be completed the same way*

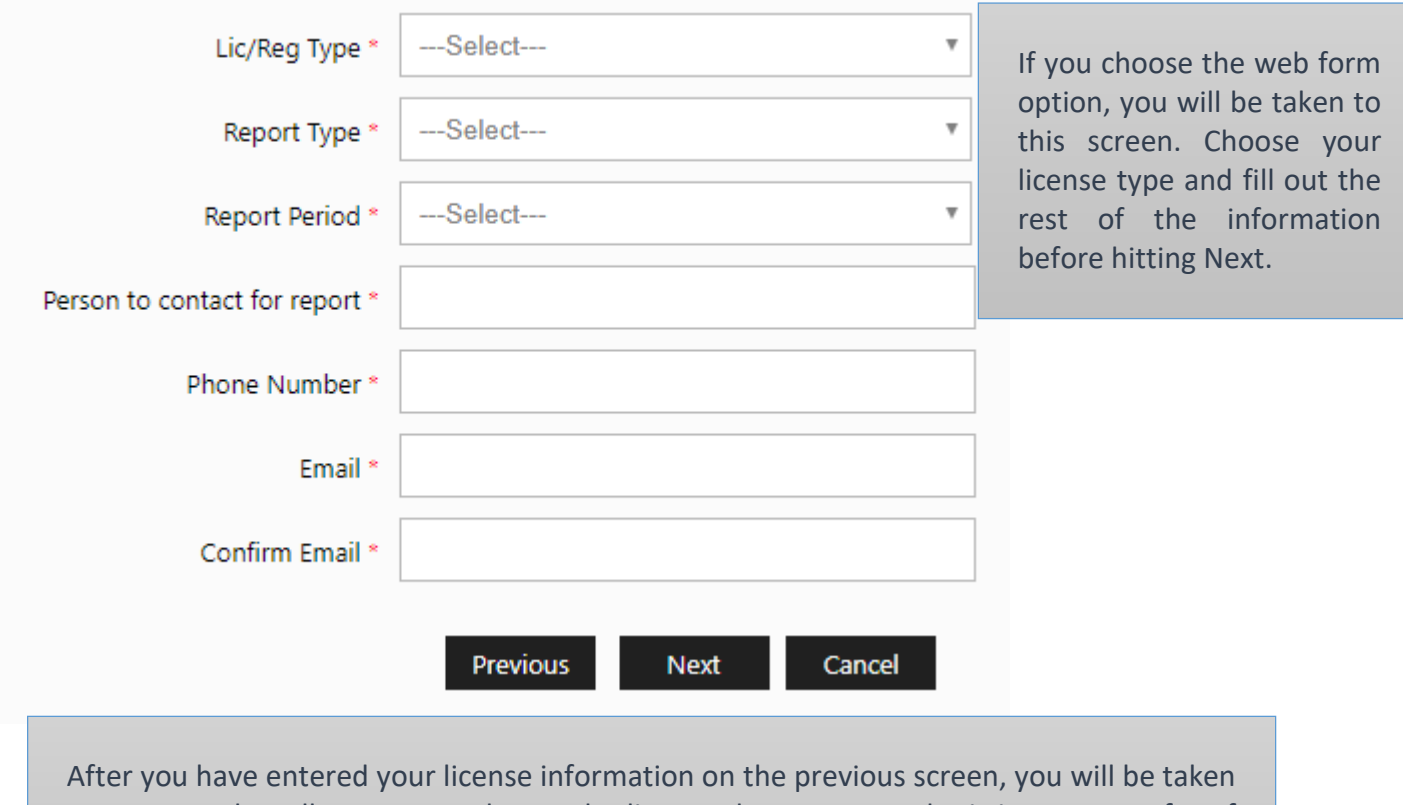

## CAB Quarterly Web Form Submissions

to a screen that allows you to choose the license that you are submitting a report for. If you only have one license, the screen will look similar to this. If you have more than one license, there will be multiple "Select" buttons that you can click. Again, if you have multiple licenses, you can submit individual web form reports for each one. Once you select the license that you're reporting for, click Next.

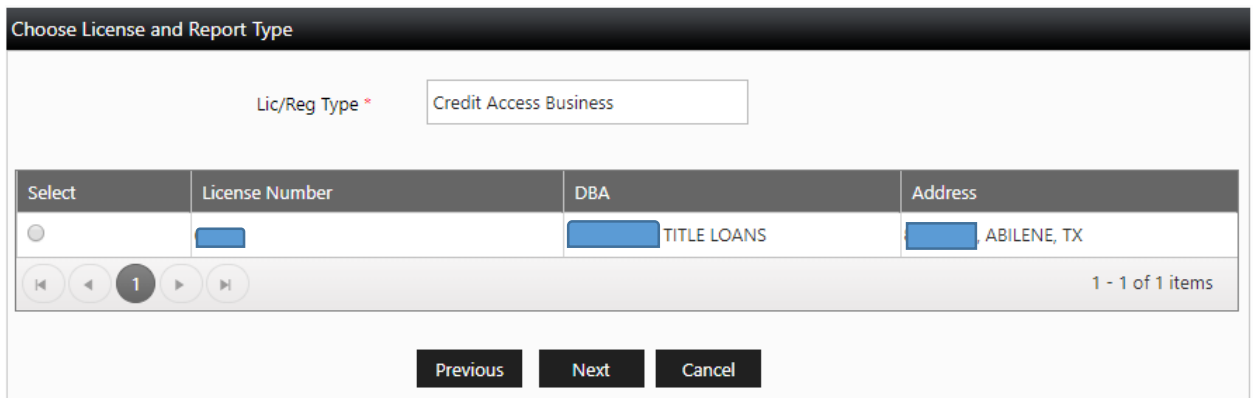

Once you find yourself on this screen, you can select the types of transactions that you will be reporting. You can select up to 4 of the transaction types that are listed at the top, or you can select that you have no business to report. If you have business to report, make sure to select ANY transaction type that applies to that license. The transactions that you select here will populate in columns on the following screens.

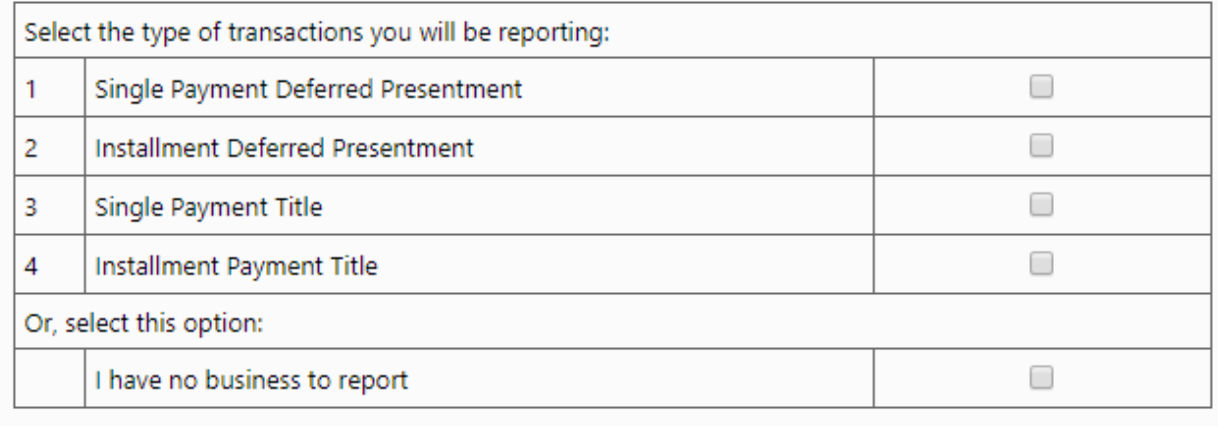

Previous

Next

Cancel

The following screens ask questions about the business that the license was involved in. Every field on these screens must be completed. If there was no business to report for a specific field, enter a 0.

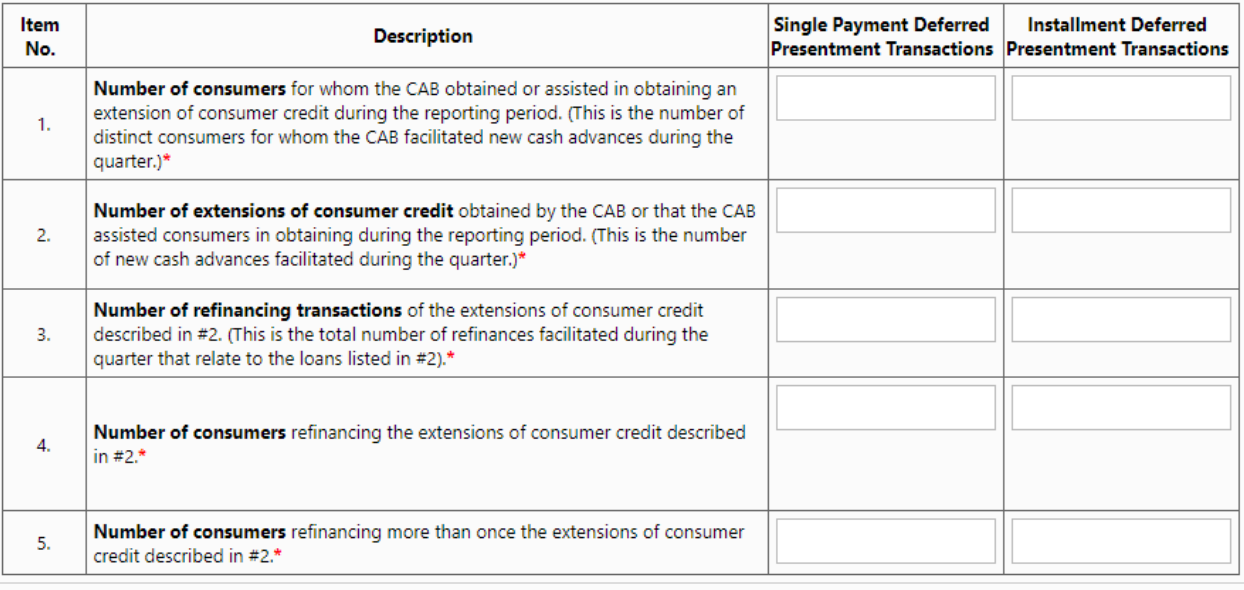

Previous Next Cancel

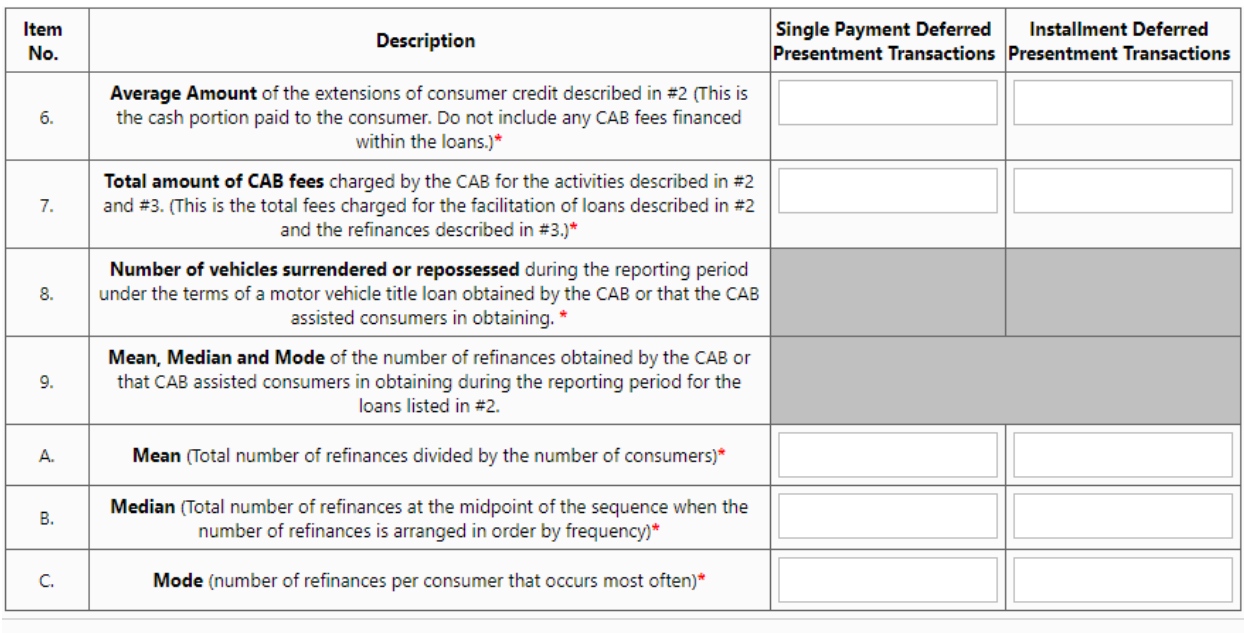

Previous Next Cancel

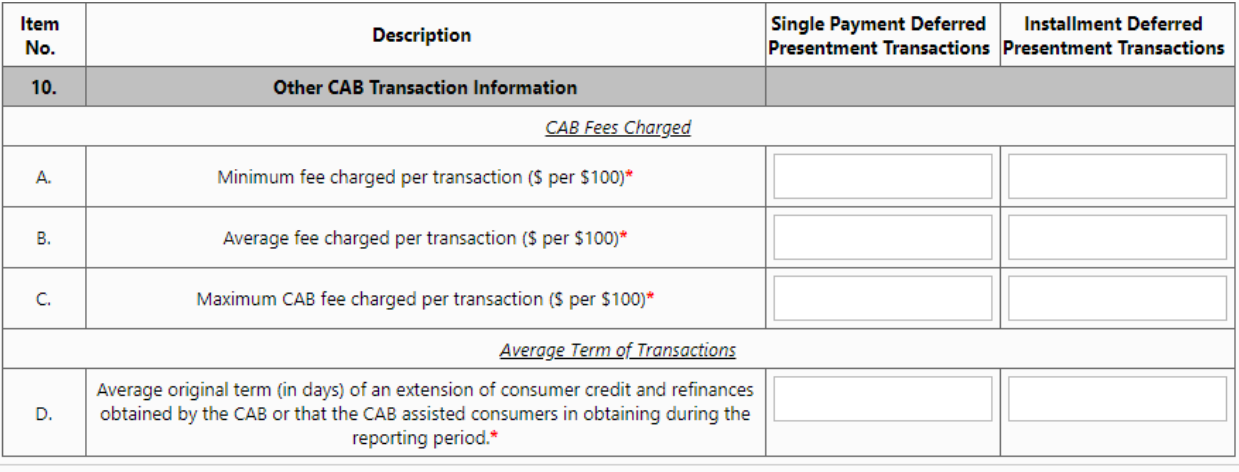

Previous

Next Cancel

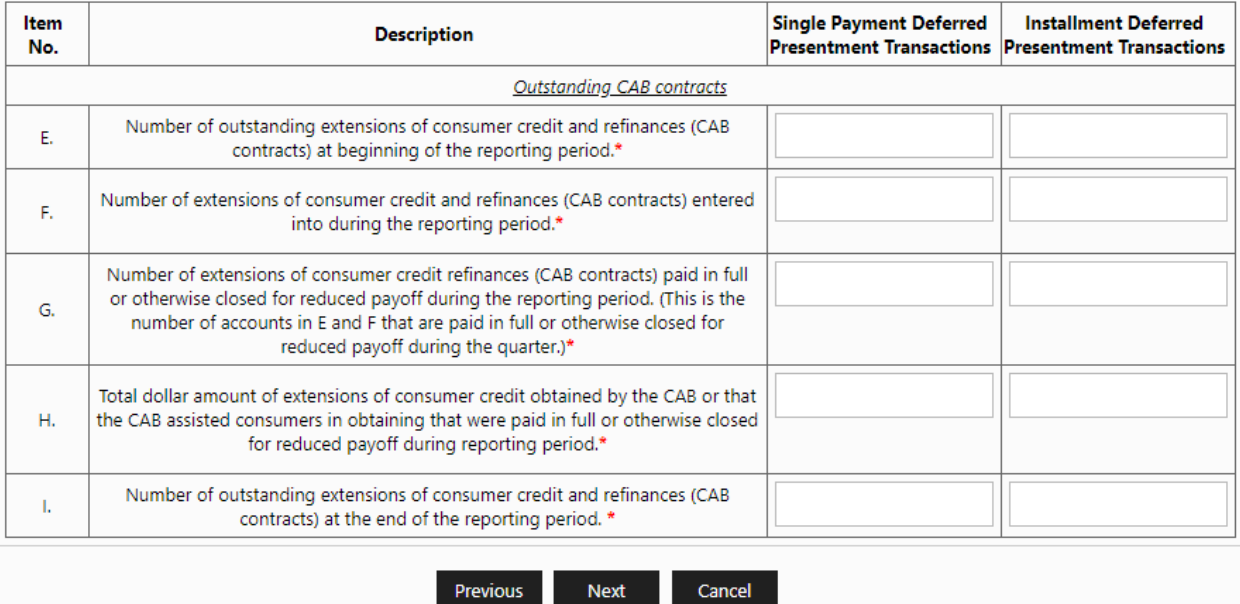

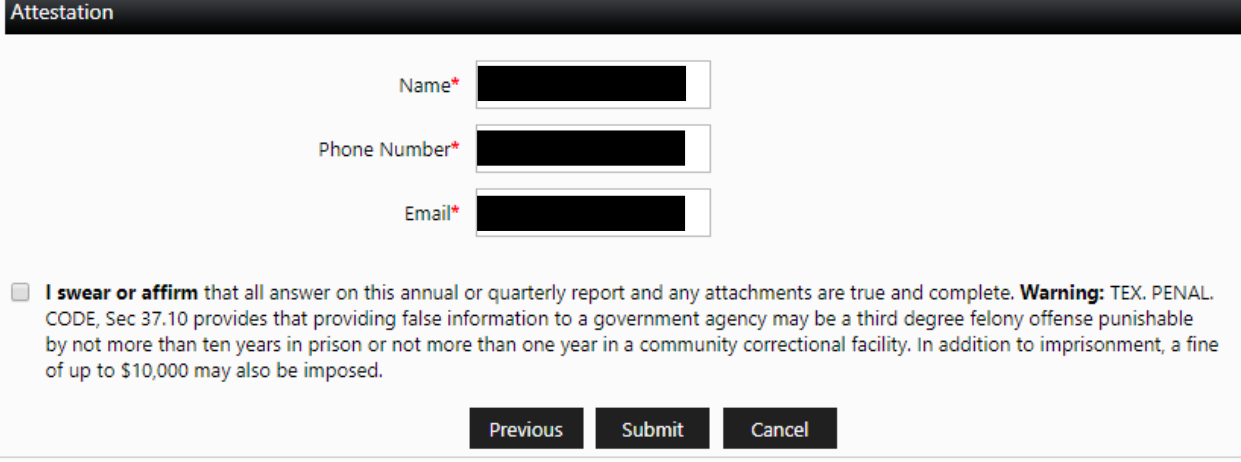

Once you have reviewed your report, you will be taken to the attestation screen, where you must read the statement and click the checkbox to affirm that you read it. Once the Submit button is clicked, the report will be entered into ALECS. **If you want to submit a revised report before the submission deadline has passed, you must go through these same steps to submit a completely new report for your license.**

The next screen will allow you to download a PDF copy of your report. By clicking on the PDF icon, you will download a report for your personal records.

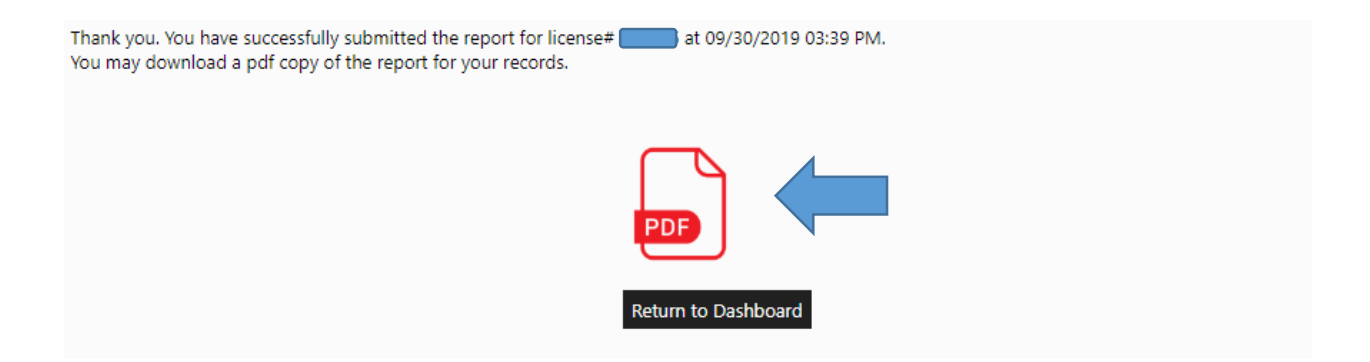